# How to use the PrinterOn App for Android Devices

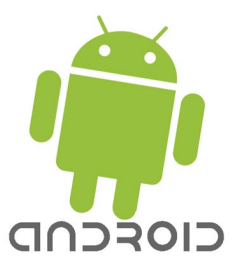

Download and install the app from the Google Play Store. Search for the free PrinterOn app.

### **Add the Printers to your Contacts:**

- Tap the button near the bottom left side that says "No Printer Selected".
- Select Location, it will automatically detect where you are if you have location services turned on or you can search by zip code.
- Tap the printer marker on the map near the dot signifying where your location is to select the BW Printer.
- Tap the star icon to save the Printer and then tap the contact card icon next to star to add the printer to your contacts.
- Return to the map and tap the printer marker again to change it to the Color Printer. Repeat the steps above to save the Color Printer.
- Tap the checkmark to close the screen.
- Add the following 2 email addresses as contacts in your email program of choice: printspots-antiochplbw@printspots.com and printspots-antiochpl-color@printspots.com

#### **To print an E-mail:**

- From your Mail, locate the e-mail to print
- Begin by forwarding it
- Select the printer to use from your Contacts
- Press Send
- You will receive an e-mail confirming the job was sent
- Retrieve the job from either one of our Print Release Stations. At the station, type in the beginning part of your e-mail address you sent the e-mail from (everything before the @ symbol) to release your job.

## **To print Mail Attachments:**

- From your Mail locate the attachment to print
- Tap or hold to Save to your device
- Close out of Mail
- Open the Downloads App > choose Other Downloads > Select file by placing a checkmark next to it.
- In the upper right corner tap the Share icon and select PrinterOn.
- Select the printer to use
- Press Print
- Type your name
- Retrieve the job from either one of our Print Release Stations by typing in the name you entered above.

#### **To print a Photo:**

- Open the PrinterOn App
- Tap Photos
- Tap Gallery
- Tap where you want to retrieve a photo from.
- Select Picture
- Select the printer to use
- Press Print
- Type your name
- Retrieve job from either one of our Print Release Stations by typing in the name you entered above.

## **To print a Website:**

- Open the PrinterOn App
- Tap Web
- Go to the website you need to print
- Press Print in the upper right corner
- Select the printer to use
- Press Print
- Type your name
- Retrieve the job from either one of our Print Release Stations by typing in the name you entered above.

## **To print PDFs, Word Documents, Excel Spreadsheets, and PowerPoints:**

- Download the file from an e-mail or from the web
- Open the Downloads App
- Select the file to print by placing a checkmark next to it
- Tap the Share icon  $\leq$  in the upper right corner and choose PrinterOn.
- Select the printer to use
- Press Print
- Type your name
- Retrieve the job from either one of our Print Release Stations by typing in the name you entered above.